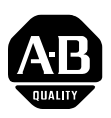

## **20-COMM-B BACnet MS/TP Adapter Firmware v1.002**

This release note describes major revision 1, minor revision 2 of firmware for 20-COMM-B BACnet MS/TP adapters.

**Introduction** The following information is included in this document:

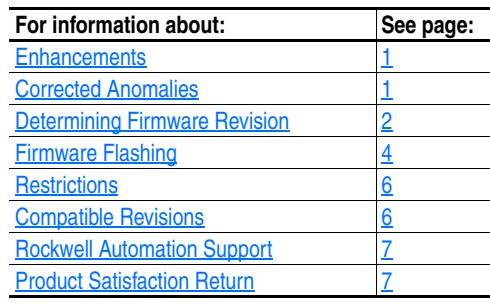

to temporarily fall out of the MS/TP token ring.

<span id="page-0-1"></span><span id="page-0-0"></span>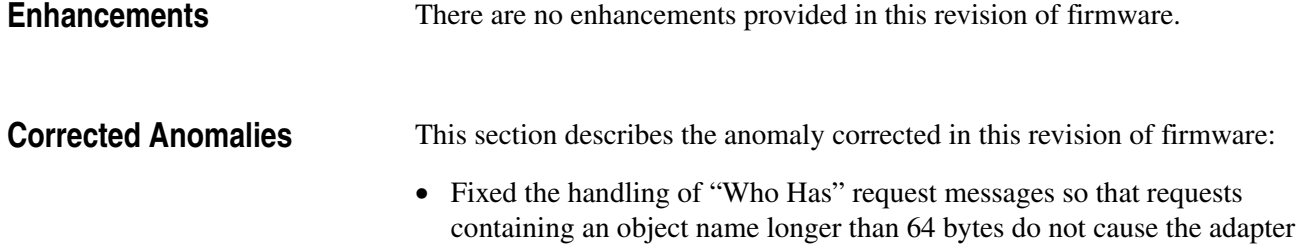

# **[Allen-Bradley Replacements](https://industrialautomation.co/product-category/allen-bradley/page/4631/)**

### <span id="page-1-0"></span>**Determining Firmware Revision**

This section describes procedures to determine the firmware revision of your 20-COMM-B BACnet MS/TP adapter.

#### **Using the LCD HIM**

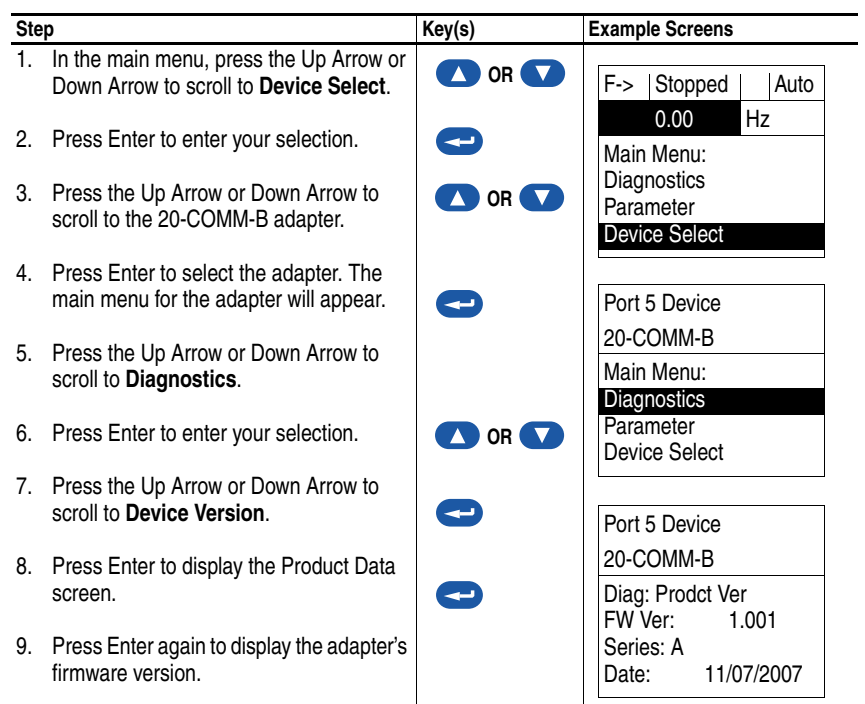

#### **Using DriveExplorer Lite/Full**

- **1.** Launch DriveExplorer and go online (via 1203-USB or 1203-SSS converter) with the drive that is connected to the adapter.
- **2.** In the DriveExplorer treeview, click on the 20-COMM-B BACnet adapter as shown in [Figure 1.](#page-2-0)
- **3.** Click the information icon to display the adapter's Properties screen.
- **4.** The "Revision:" field shows the present revision (for example, 1.001) of the adapter firmware.

**TIP:** When clicking on the 20-COMM-B adapter using version 5.01 or higher DriveExplorer Lite/Full, the adapter firmware revision is also shown in the right pane of the DriveExplorer window.

<span id="page-2-0"></span>**Figure 1 Information Icon in DriveExplorer Window** 

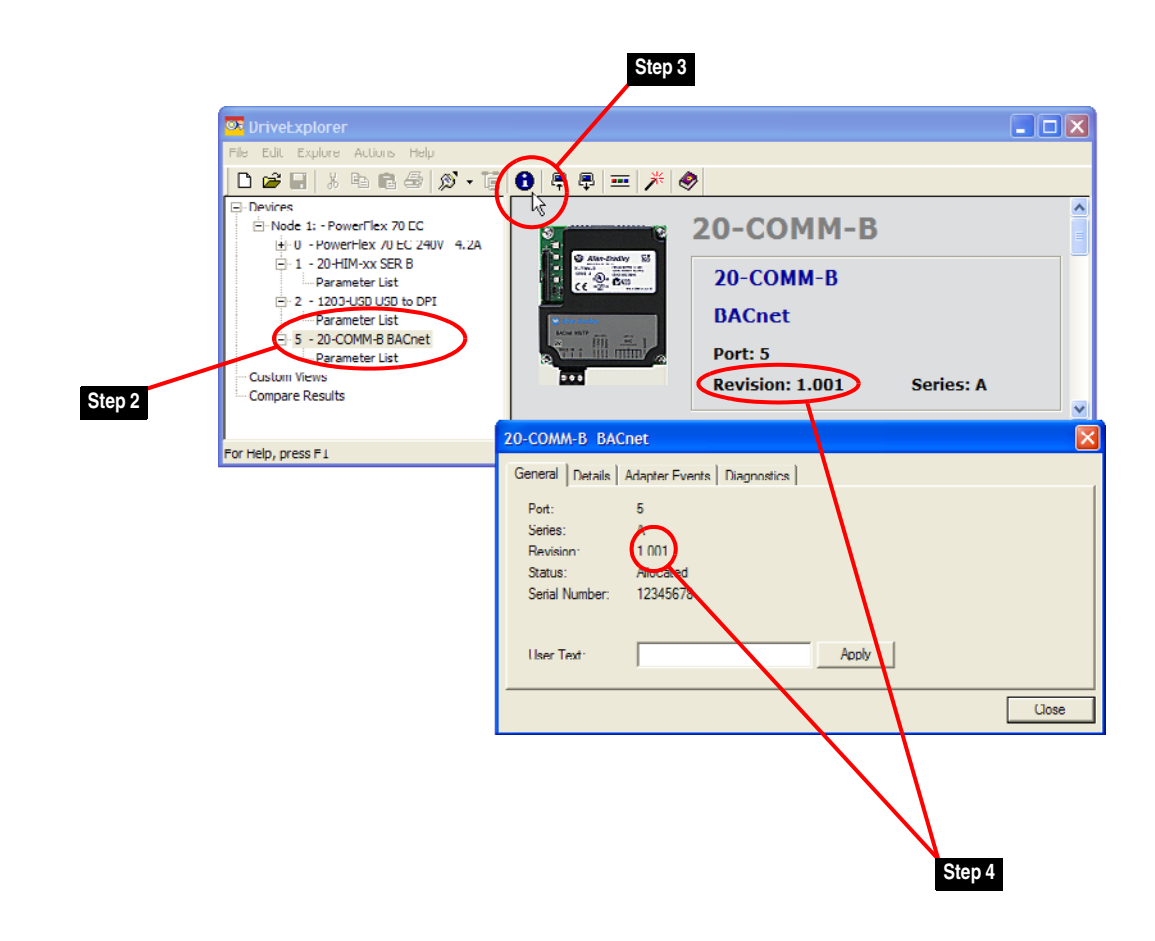

## **[Allen-Bradley Replacements](https://industrialautomation.co/product-category/allen-bradley/page/4631/)**

#### **Using DriveExecutive**

- **1.** Launch DriveExecutive and go online with the drive that is connected to the adapter.
- **2.** In the DriveExecutive treeview, click on the 20-COMM-B adapter as shown in [Figure 2.](#page-3-1)
- **3.** Click the information icon to display the adapter's Properties screen.
- **4.** The "Revision:" field shows the present revision (for example, 1.001) of the adapter firmware.

<span id="page-3-1"></span>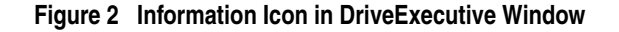

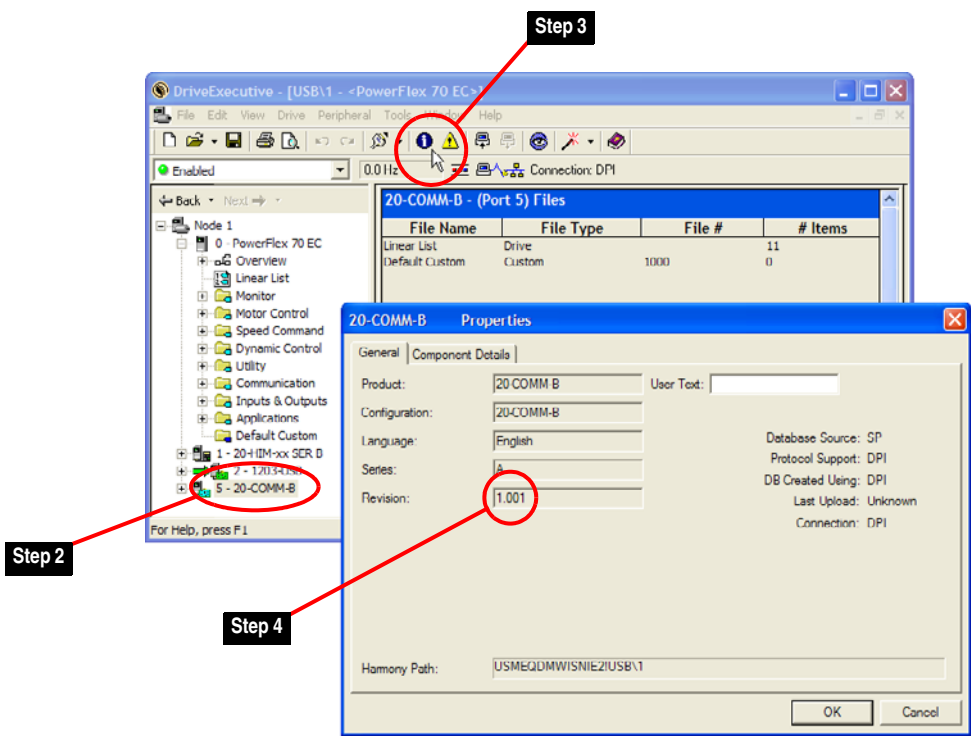

<span id="page-3-0"></span>**Firmware Flashing** This section describes procedures to flash upgrade your adapter firmware. Flash kits for drives and communications adapters are provided on the Allen-Bradley Web Updates site located at [http://www.ab.com/support/](http://www.ab.com/support/abdrives/webupdate) [abdrives/webupdate](http://www.ab.com/support/abdrives/webupdate).

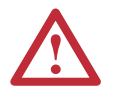

**ATTENTION:** Risk of permanent equipment damage exists. Once a flash update has been started, do not remove power from the drive until after the download has completed and the MOD status indicator on the adapter becomes FLASHING GREEN. If power is removed before this occurs, the adapter may be permanently damaged. An adapter that has been damaged in this way cannot be repaired.

#### <span id="page-4-0"></span>**Installing the Flash Kit**

- **1.** Install the flash kit utility from the Allen-Bradley Web Updates site for the 20-COMM-B adapter. (This also automatically installs the latest version of the ControlFLASH utility on your computer.)
- **2.** You are now ready to use DriveExplorer, DriveExecutive or ControlFLASH to update the adapter. Follow the instructions in the appropriate section below.

#### **Using DriveExplorer Lite/Full**

- **1.** With the Flash Kit installed (see **Installing the Flash Kit**), launch DriveExplorer and go online (via a 1203-USB or 1203-SSS converter) with the drive that is connected to the adapter.
- **2.** In the DriveExplorer treeview, click on the 20-COMM-B adapter. Then click the information icon as shown in  $Figure 1$  to display the adapter's Properties screen.
- **3.** On the 20-COMM-B Properties screen, click the Details tab.
	- **Important:**This update may cause the adapter parameters to revert to their default values. You may want to save your configuration using DriveExplorer or the HIM CopyCat feature before upgrading.
- **4.** To start the flash update, click the **Flash Update…** button. Follow the screen prompts until the flash update procedure completes and displays the new firmware revision (v1.002).

#### **Using DriveExecutive**

- **1.** With the Flash Kit installed (see [Installing the Flash Kit\)](#page-4-0), launch DriveExecutive and go online with the drive that is connected to the adapter.
- **2.** In the DriveExecutive treeview, click on the 20-COMM-B adapter. Then click the information icon as shown in  $Figure 2$  to display the adapter's Properties screen.
- **3.** On the 20-COMM-B Properties screen, click the Component Details tab.
	- **Important:**This update may cause the adapter parameters to revert to their default values. You may want to save your configuration using DriveExecutive or the HIM CopyCat feature before upgrading.
- **4.** To start the flash update, click the **Flash Update** button. Follow the screen prompts until the flash update procedure completes and displays [Allen-Bradley Replacements](https://industrialautomation.co/product-category/allen-bradley/page/4631/)

### **Using ControlFLASH**

<span id="page-5-0"></span>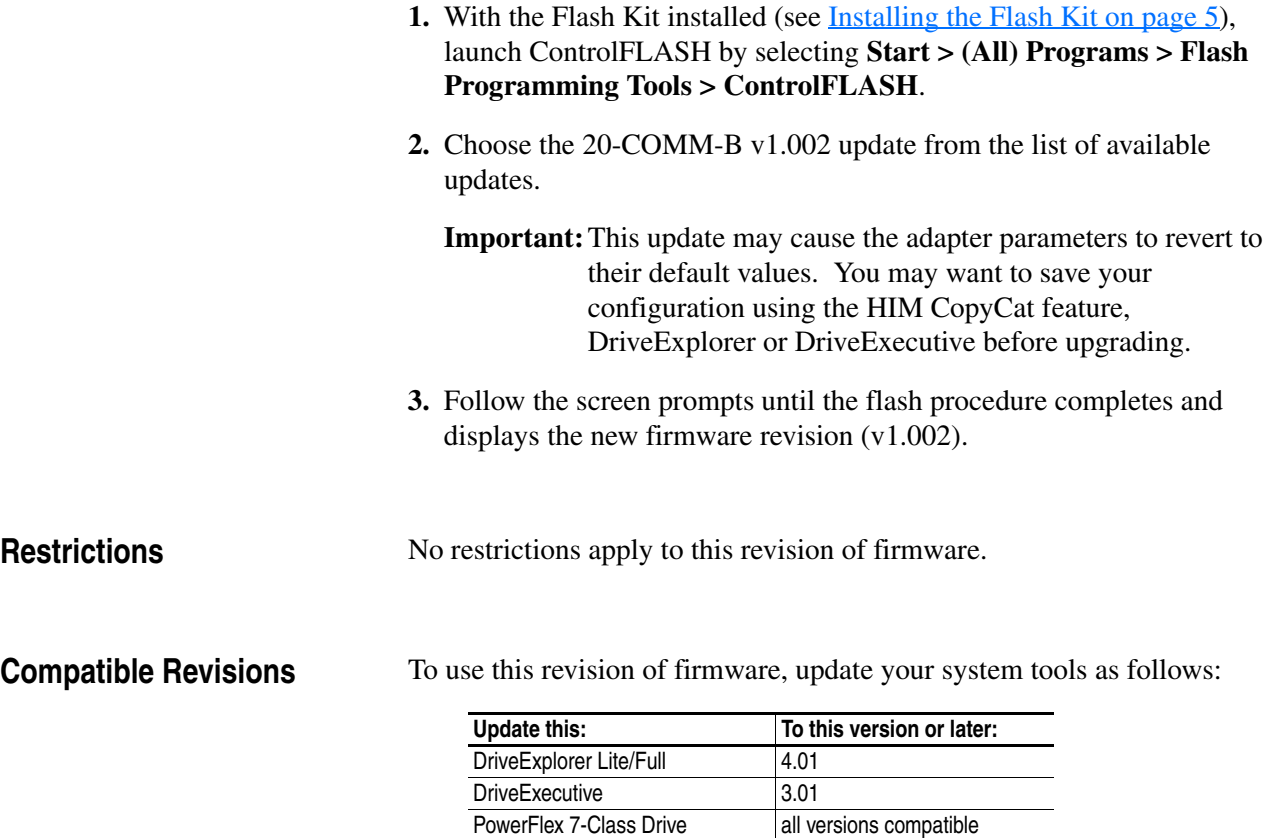

<span id="page-5-1"></span>LCD HIM all versions compatible

RSLinx Classic 2.43

### <span id="page-6-0"></span>**Rockwell Automation Support**

Rockwell Automation provides technical information on the web to assist you in using our products. At <http://support.rockwellautomation.com>, you can find technical manuals, a knowledge base of Frequently Asked Questions (FAQs), technical and application notes, sample code and links to software service packs, and a MySupport feature that you can customize to make the best use of these tools.

Rockwell Automation also provides complimentary phone support for drives, communication adapters, and peripherals. If you experience a problem with the adapter, please review the information in its User Manual. For further help in getting your adapter operational, contact a Customer Support representative:

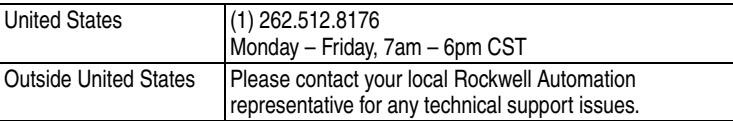

For an additional level of technical phone support for installation, configuration and troubleshooting, we offer TechConnect Support programs. For more information, contact your local distributor or Rockwell Automation representative, or visit [http://support.rockwellautomation.com.](http://support.rockwellautomation.com)

<span id="page-6-1"></span>**Product Satisfaction Return** Rockwell Automation tests all products to ensure that they are fully operational when shipped from the manufacturing facility. However, if your product is not functioning and needs to be returned:

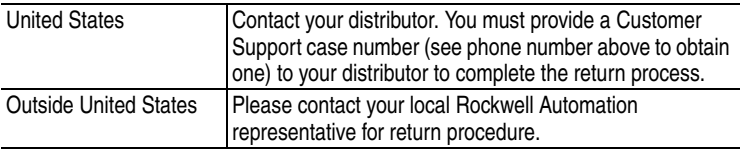

## **[Allen-Bradley Replacements](https://industrialautomation.co/product-category/allen-bradley/page/4631/)**

U.S. Allen-Bradley Drives Technical Support - Tel: (1) 262.512.8176, Fax: (1) 262.512.2222, Email: support@drives.ra.rockwell.com, Online: www.ab.com/support/abdrives

#### **www.rockwellautomation.com**

#### **Power, Control and Information Solutions Headquarters**

Americas: Rockwell Automation, 1201 South Second Street, Milwaukee, WI 53204-2496 USA, Tel: (1) 414.382.2000, Fax: (1) 414.382.4444 Europe/Middle East/Africa: Rockwell Automation, Vorstlaan/Boulevard du Souverain 36, 1170 Brussels, Belgium, Tel: (32) 2 663 0600, Fax: (32) 2 663 0640 Asia Pacific: Rockwell Automation, Level 14, Core F, Cyberport 3, 100 Cyberport Road, Hong Kong, Tel: (852) 2887 4788, Fax: (852) 2508 1846